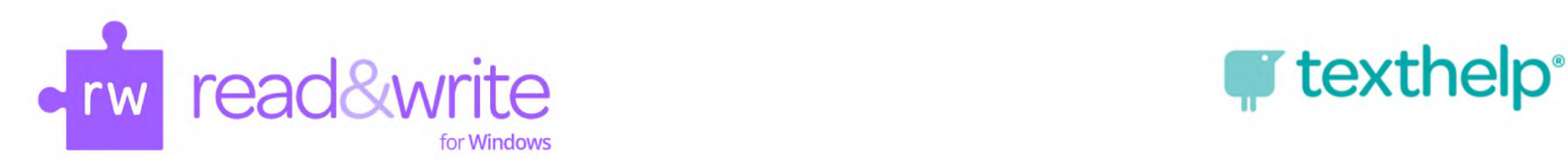

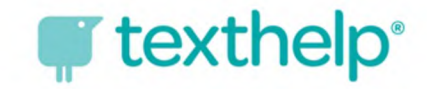

# **Introduction to Read&Write for Windows**

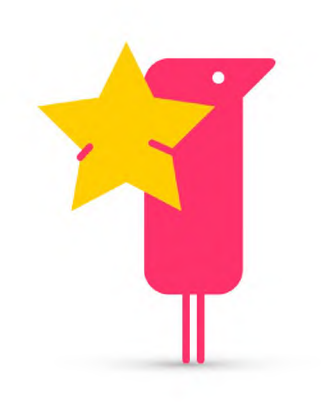

**Kimberly Nix, PD Manager**

**[kimberly@texthelp.com](mailto:kimberly@texthelp.com) [www.texthelp.com](http://www.texthelp.com)**

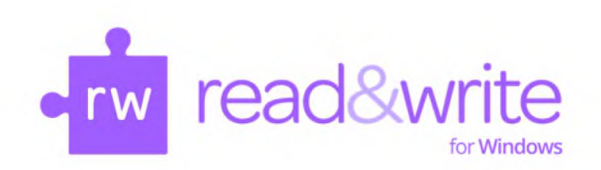

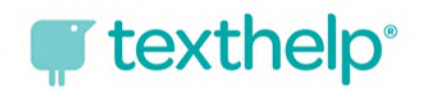

## **Literacy Support Software for all Learners**

**Training Objective:** To become familiar with the key features, their functionality, and potential applications and benefits of the Read&Write for Windows program for students and instructors.

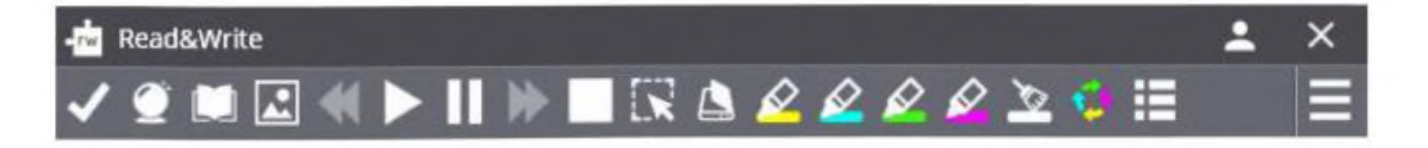

#### **Works with All Key Programs:**

- Microsoft Office Suite (Word, PowerPoint, Excel, Outlook, etc.)
- Internet/Web (HTML) in Internet Explorer, Chrome\*, and Firefox\* Browsers
- PDF's (both accessible and inaccessible)
- JPG, PNG, Flash
- Many proprietary programs: (Canvas, Moodle, D2L, etc.)

**Launch** using either the tab icon or desktop icon: *Training Guide: pp. 3-7*

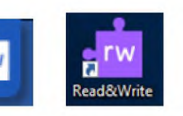

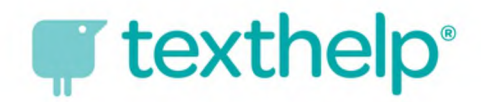

## **Using with Chrome or Firefox Browsers**

\*For Chrome, an extension called Support for Read&Write Desktop must be added for Read&Write for Windows to work on HTML. If not prompted to do so or denied doing so please click on this link Support for Read&Write Desktop in Chrome. [\(https://chrome.google.com/webstore/detail/support-for-readwrite-des/ofdopmlmgifpfkijadehmhjccbefaeec](https://chrome.google.com/webstore/detail/support-for-readwrite-des/ofdopmlmgifpfkijadehmhjccbefaeec))

\*For Firefox, <sup>a</sup> plugin must be installed for Read&Write for Windows to work on HTML. If not prompted to install, please visit **Firefox Plugin** on our Tech Support website.

FOR THE CHROME BROWSER ONLY: What features are supported and where?

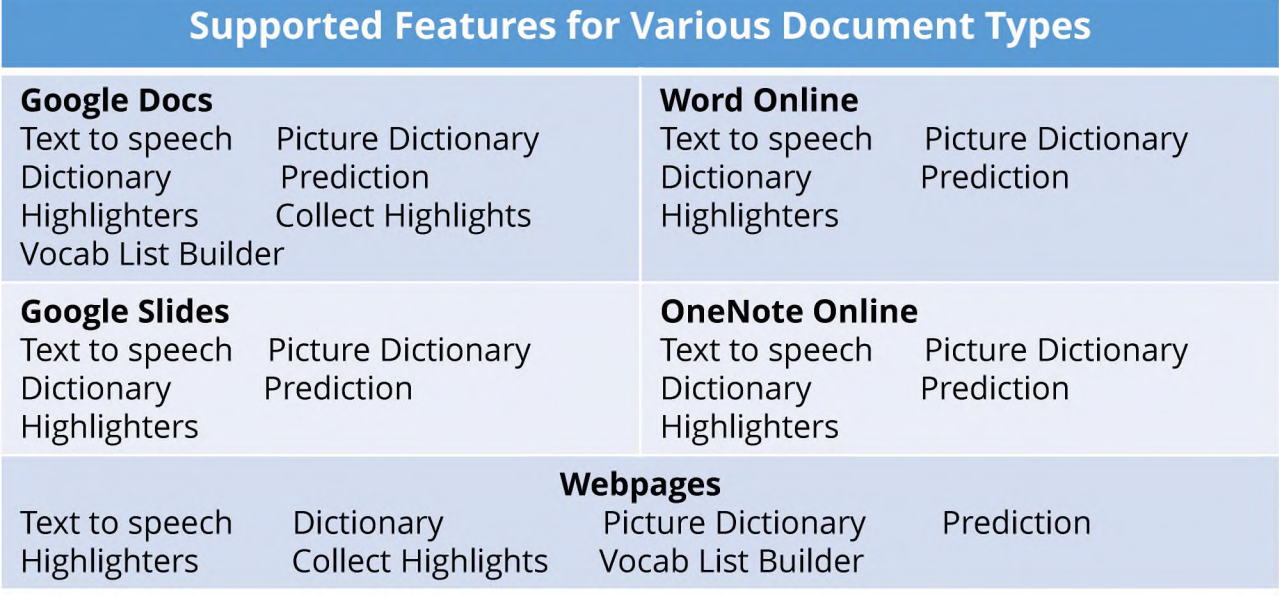

# **ff texthelp Toolbar Use - Settings**

#### **Functionalities of the Toolbar:**

- Resize icons small, medium or large
- Display/hide text labels
- Change toolbar to one of eight colors
- Turn on/off individual tools
- Launch on startup and docking
- Keyboard Shortcuts available

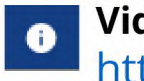

**Video Support for All Tools:** <https://goo.gl/v3knf4>

*Training Guide: pp. 5-7*

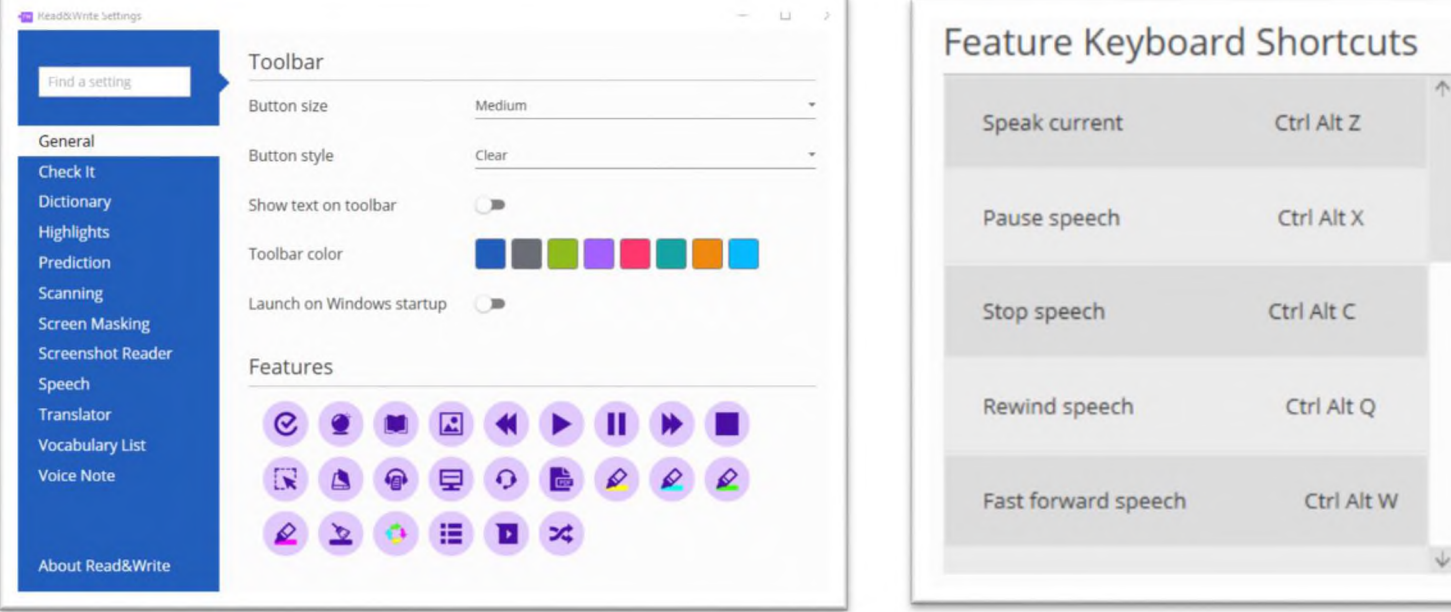

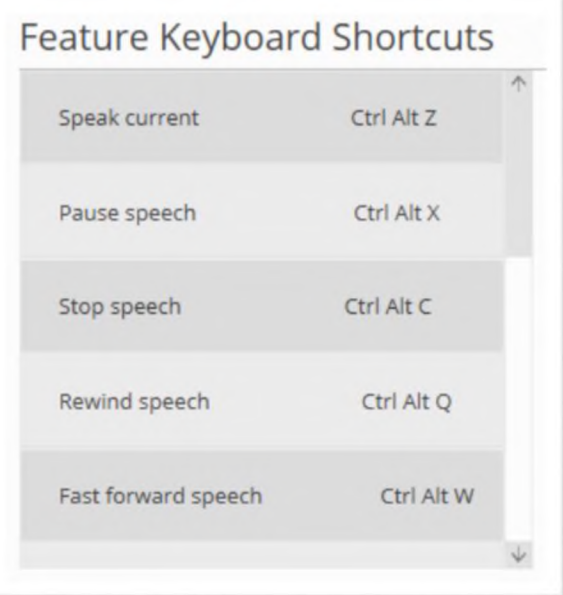

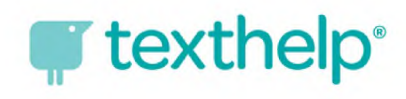

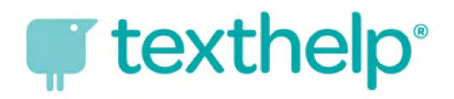

## **Speech**  $\blacktriangleright$  III

- **Text-to-Speech**
- Works on MS Office programs
- Works on the Web (Internet Explorer, Firefox, Chrome)
- Supports reading comprehension
- Supports close reading & rereading
- Increases sight word vocabulary
- **Changing the Voice:**  $\bullet$ 
	- Speech Tab in Settings window
	- Edit Voice Choice, Pitch, Speed
- **Change How Words are Pronounced**  $\bullet$
- **Read/Speak as You Type**  $\bullet$
- **Setting up Screen Reading**  $\bullet$
- **Change the Speech Highlighting**  $\bullet$
- *Training Guide: p. 8-15*  $\bullet$

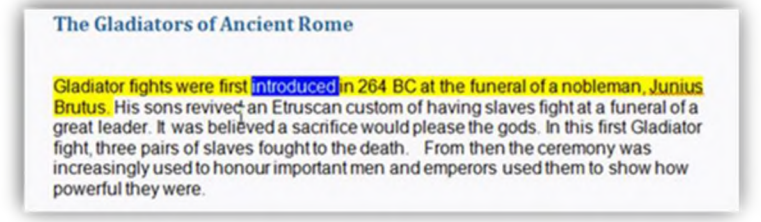

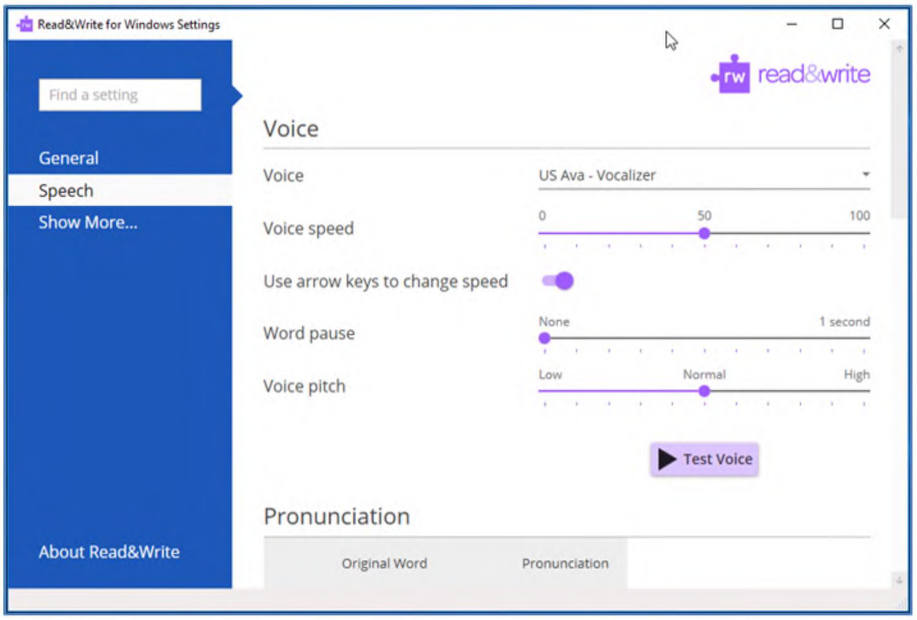

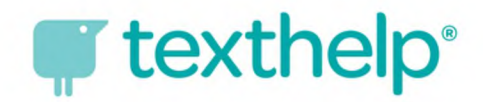

## **Read the Web**

#### **• Text-to-Speech for websites**

- Hover Speech Reads aloud on web pages
- NO CLICKING or HIGHLIGHTING required
- Avoids accidental hyperlink launch
- Works in accessible web pages
- Speech Options remain intact
- *Training Guide* pp. 16-17

#### **Reading webpages in Firefox or Chrome browsers**

- Open your browser and launch <sup>a</sup> website
- Click on 'Install Now' when prompted and then install
- Restart your browser
- Note: You will only need to do this the first time you use each of these browsers with Read&Write
- Click anywhere on the webpage then hover your mouse over an area of text in order to read it aloud. You can use the other **Speech** icons on the toolbar to stop, pause or read the previous or next text aloud.

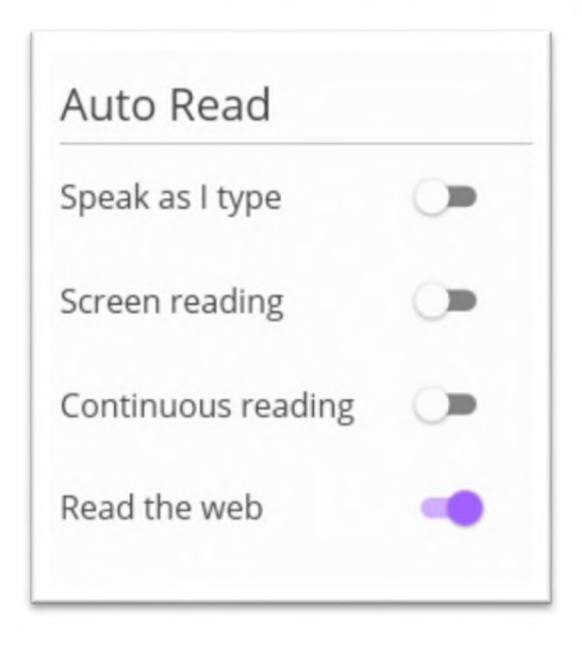

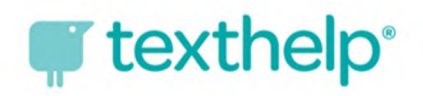

## **Screenshot Reader**

- Text-to-Speech Selected text will be read aloud with highlighting
- Provides read aloud for "locked" files
- Reads virtually any text including images, Flash, and inaccessible PDF documents
- Converts "screenshot" of text to Word document for instructional adaptations
- Capture by:
	- Drawing a rectangle
	- Drawing freehand
	- Hover
- *Training Guide* pp. 18-21

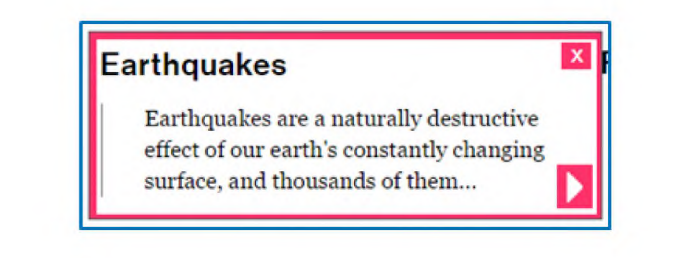

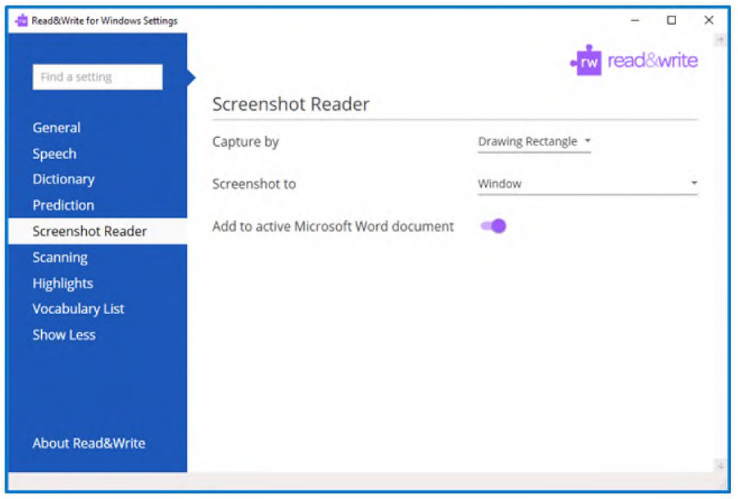

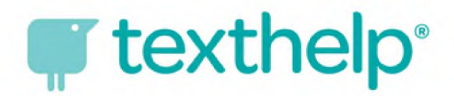

# **PDF Reader**

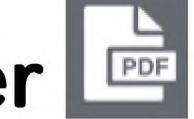

- **Text-to-Speech**
- Supports reading comprehension
- 2 PDFs can be opened in PDF Reader at the same time.
- Text-to-Speech for accessible (unlocked) PDF's
- Accessible = OCR (Optical Character Recognition)
- Open PDF document using  $-$
- **Click To Speak** default set **B** Reads one sentence at a time.
- Allows for interaction with other Read&Write tools (Dictionary, Picture Dictionary, Highlighters, Collection of Highlights, and Vocabulary List Builder)
- *Training Guide* pp. 28-29

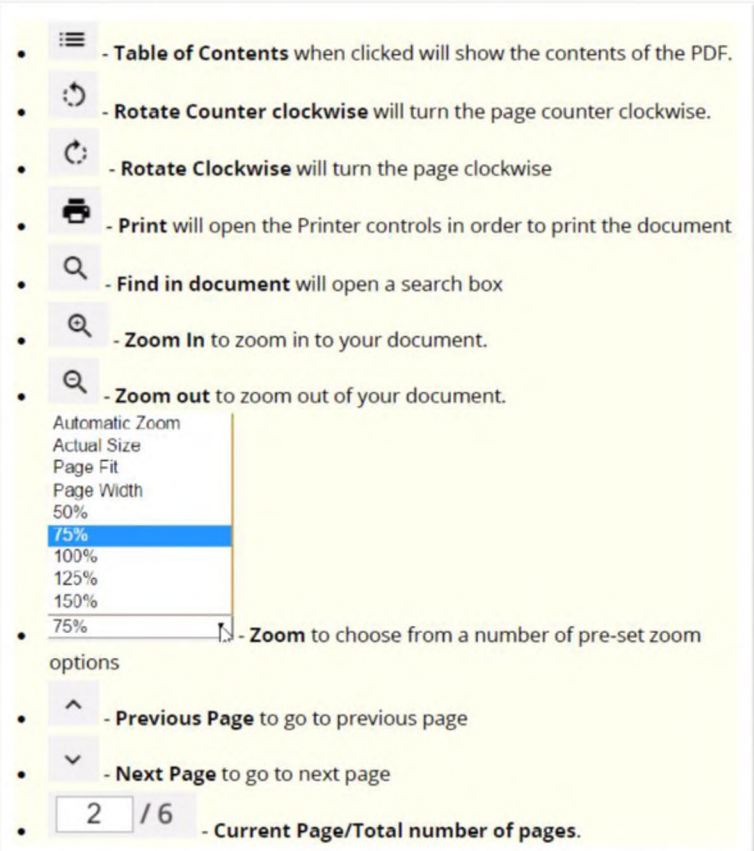

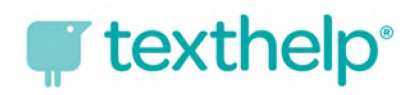

**Scan**

Use our Scanning tool to run your documents through OCR (Optical Character Recognition)

#### Scan to:

- **• PDF** the scanned image looks exactly the same as the source image. Recommended if layout retention is important.
- **• Word** used if editing the text is required
- **• ePub** to treat headings as book titles

#### Scan from:

- **• Scanner**
- **• File**
- **• Smartphone**
- Multi-page scanning available
- *Training Guide* pp. 30-37

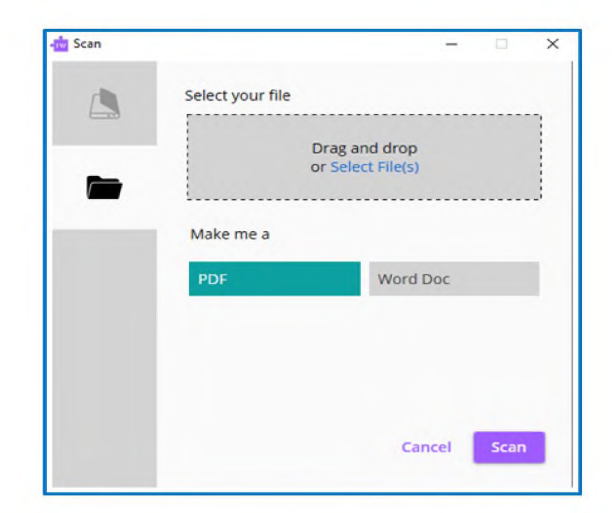

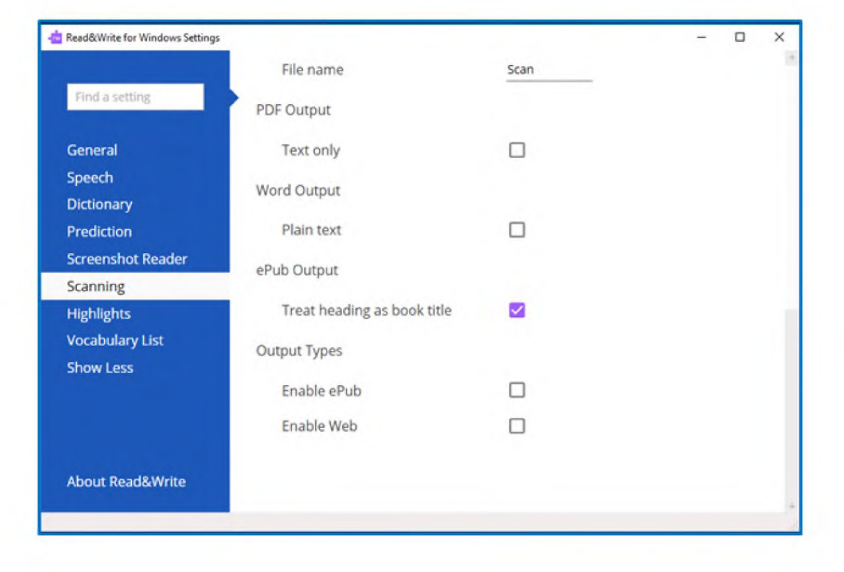

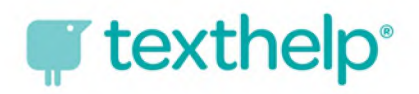

## **Screen Masking**

- Aids **Reading Focus** with color overlay or color line
- Aids **Writing Focus** for quick location of cursor  $\bullet$
- Different masking types available:  $\bullet$ 
	- Tint whole screen
	- Underline typing line
	- Tint typing line
	- Change page color
	- Underline cursor
- Adjust reading light size  $\bullet$
- Change opacity  $\bullet$
- Choice of 16 basic colors
- *Training Guide* pp. 24-27  $\bullet$

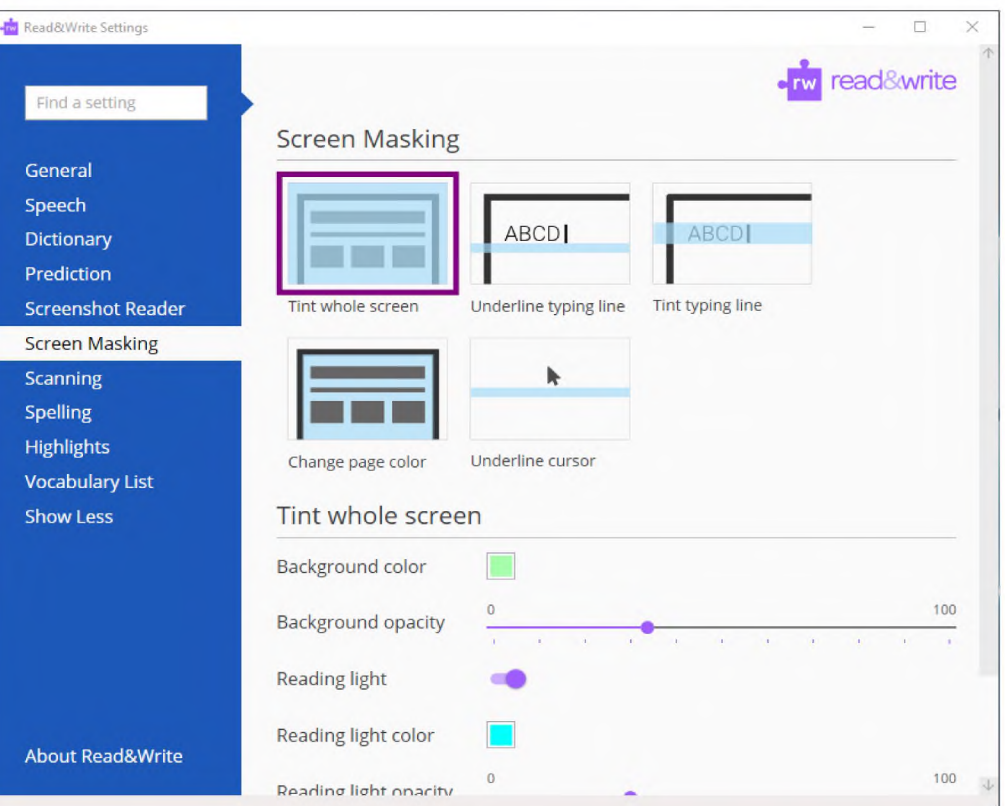

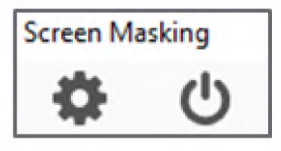

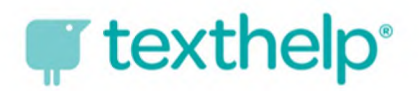

# **Dictionary**

- **• Pop-up Dictionary with basic definition** available just by highlighting the word
- **• Choice of Basic, Advanced or Web definitions**
- Web definitions = Google, Bing, or Dictionary.com
- Each definition gives part of speech, synonyms and can be speech-enabled
- Sample sentences and descriptions included
- Easy access to Picture Dictionary
- *Training Guide* pp. 39-43

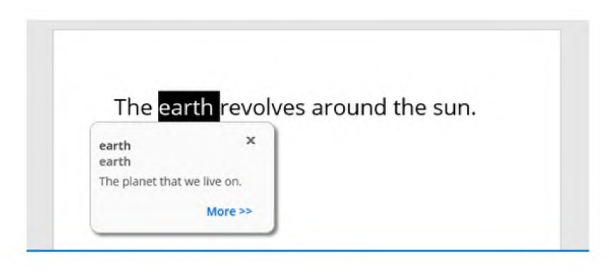

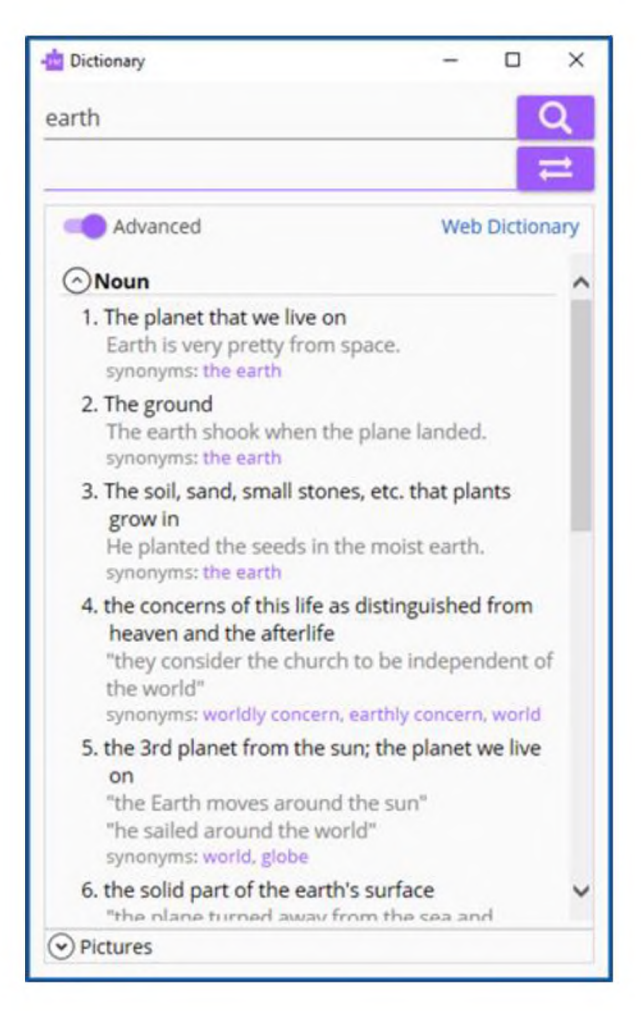

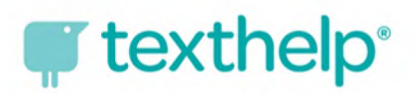

## **Picture Dictionary**

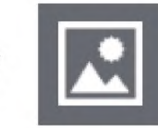

- Online dictionary tool finds images or symbols for selected word(s)
- More than 15,000 images/symbols available
- Multiple meaning pictures available
- Can be used with the Dictionary or by itself
- *Training Guide* p.44-45

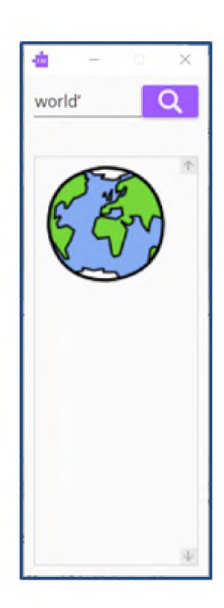

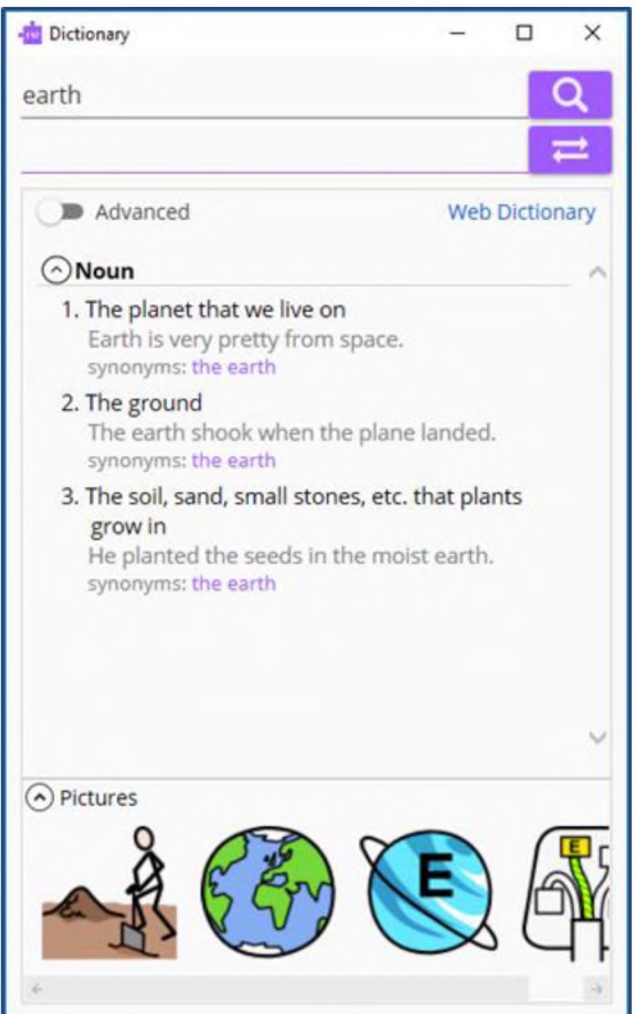

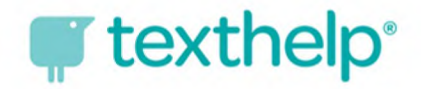

## **Translator**

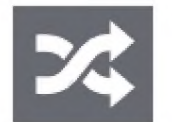

- Translate single word, phrase, sentence or paragraph
- The languages have translations which can be speech-enabled are **Italian, Swedish, French, Spanish, English, Catalan, Finnish, Galician, Greek, Indonesian, Norwegian, Polish, Portuguese, Romanian, Russian, Slovak, Turkish, Hindi, Hungarian, Dutch**
- Requires internet for translation to work
- Contains 52 language translation choices
- *Training Guide* p.83-85

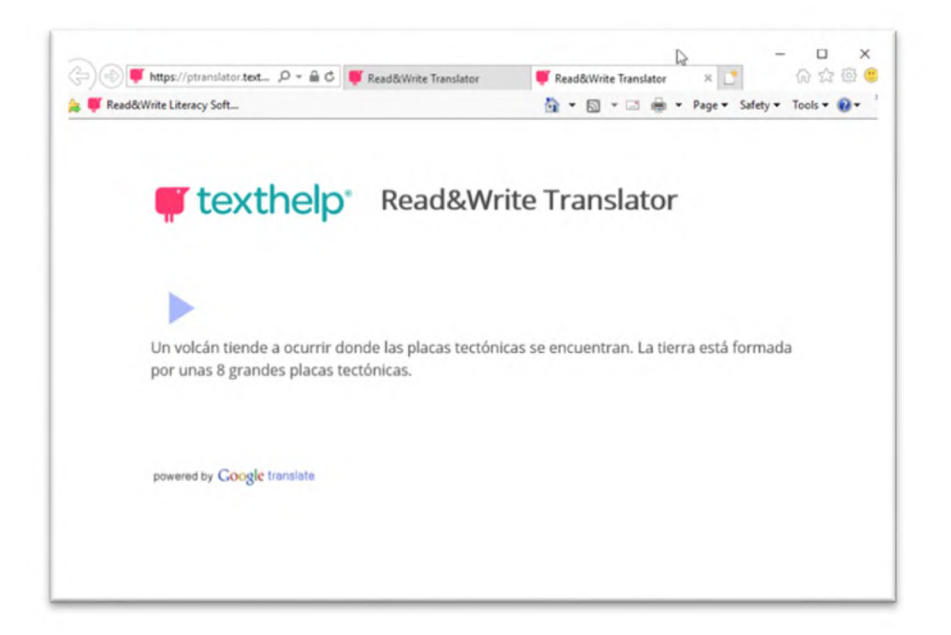

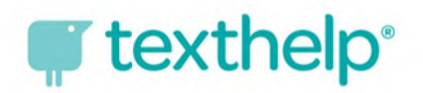

## **Voice Note**

- Make an MP3 voice recording of up to  $\bullet$ 5 minutes
- Can be added to a Word document as  $\bullet$ a comment, inserted into document or saved for later
- Share document and add voice  $\bullet$ recordings from additional people
- *Training Guide* p. 54-57  $\bullet$

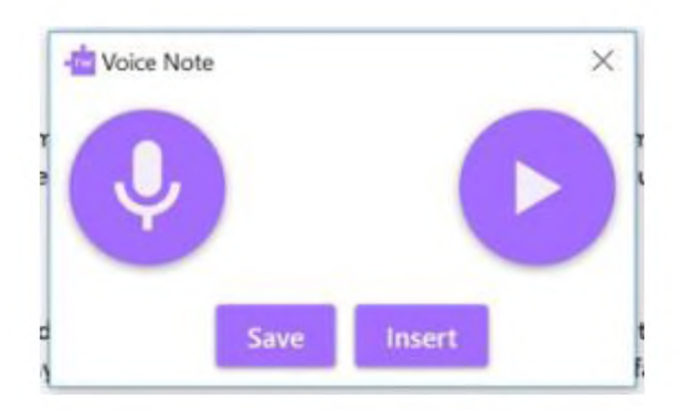

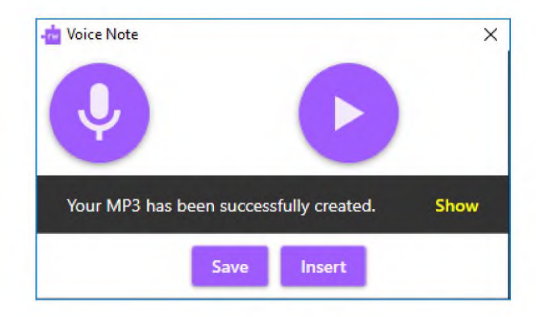

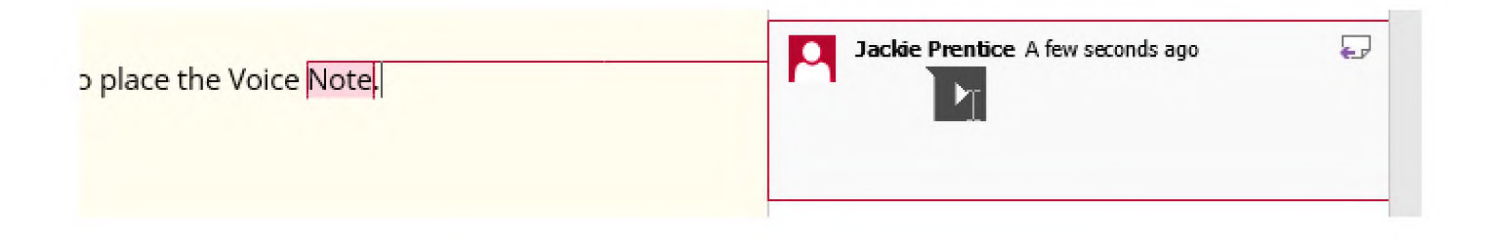

### *d* texthelp<sup>®</sup>

## **Audio Maker**

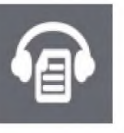

- Converts digital text into a MP3 sound file
- Works on any unlocked digital text (Word, Web, accessible PDF)
- Up to 20,000 characters in one file
- Allows for voice choice, selection of speed and pitch in Speech settings
- Helpful for auditory learners, repeated reading, and memorization.
- *Training Guide* p. 22-23

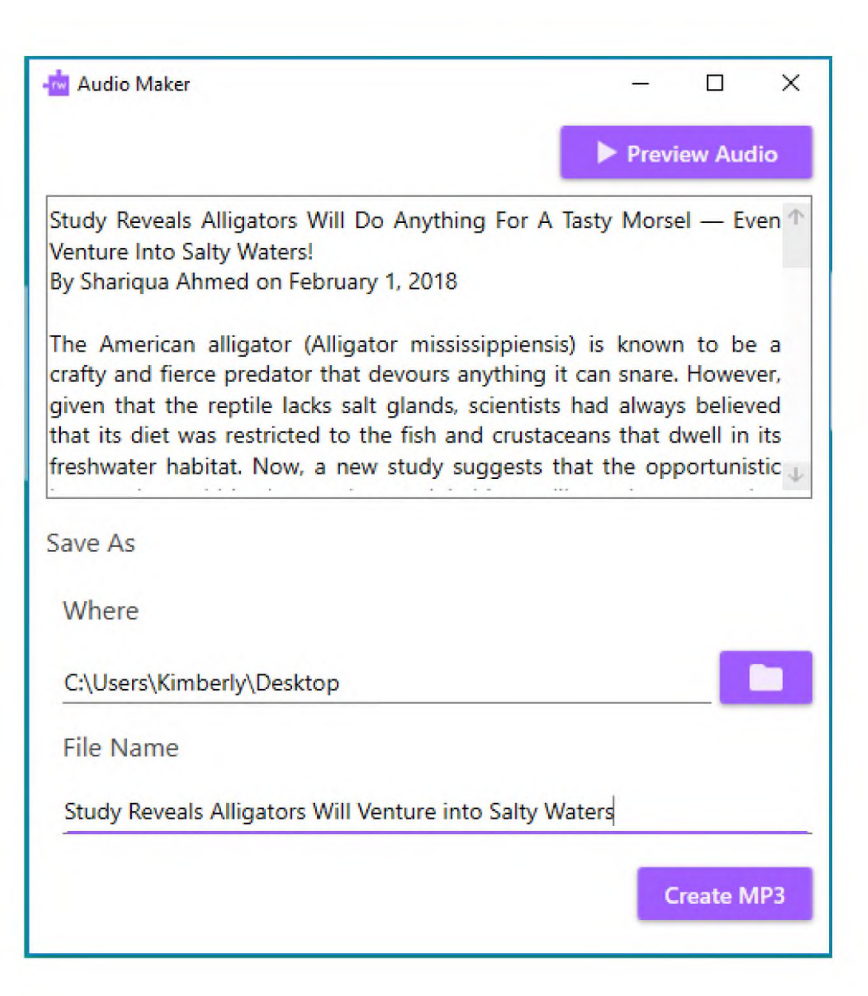

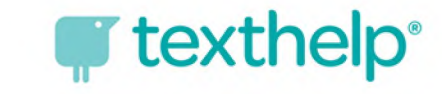

# **Highlighters** *& & & &*

- Highlights can be made in four colors
- Highlighted information can be collected and placed onto new Word document
- Highlighted information can be gathered from one or more Word documents and/or websites
- Information highlighted information can be grouped by:
	- o Color, collection time , position in the original document
- Bibliographic information available in:
	- o Harvard, APA, MLA, Chicago, or None
- *Training Guide* pp. 46-48

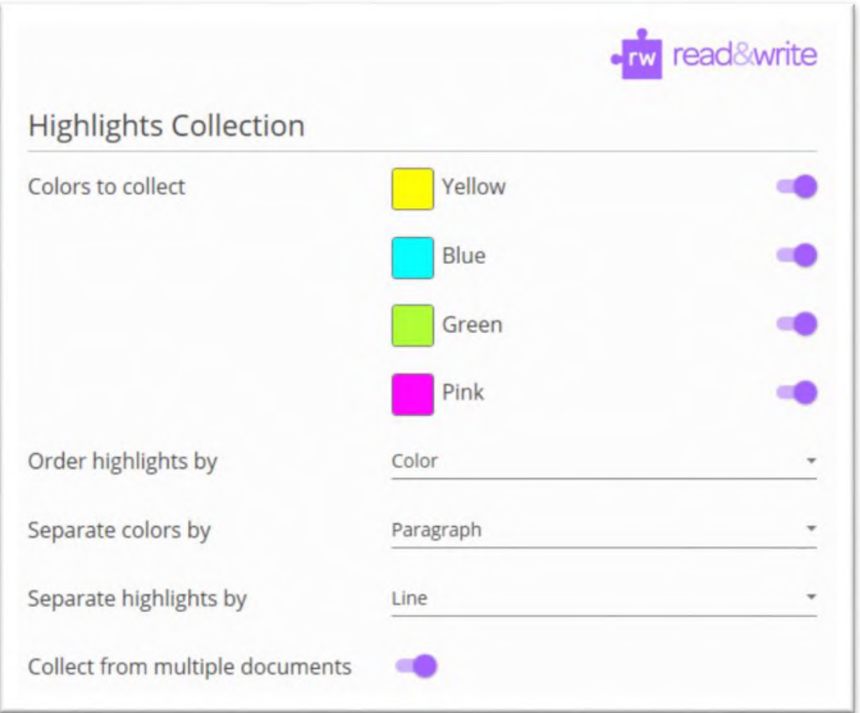

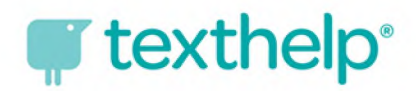

# **Vocabulary List**

- Highlight or enter words manually for creation of graphic organizer
- Creates a Word document with columns:
	- o vocabulary word
	- o word meaning
	- o symbol for word (if available)
	- o note column

Read&Write for Windows Settings

Find a setting

General Speech **Dictionary** Prediction Screenshot Reader Scanning Spell Check **Highlights** Vocabulary List Show Less

About Read&Write

L

• Options allow for pictures and definitions not to be included in list built

x

Rome

Remove

Create

**^read&write**

Vocabulary List

Include pictures Include definitions

Show Vocabulary List window **B** 

• *Training Guide* pp. 50-52

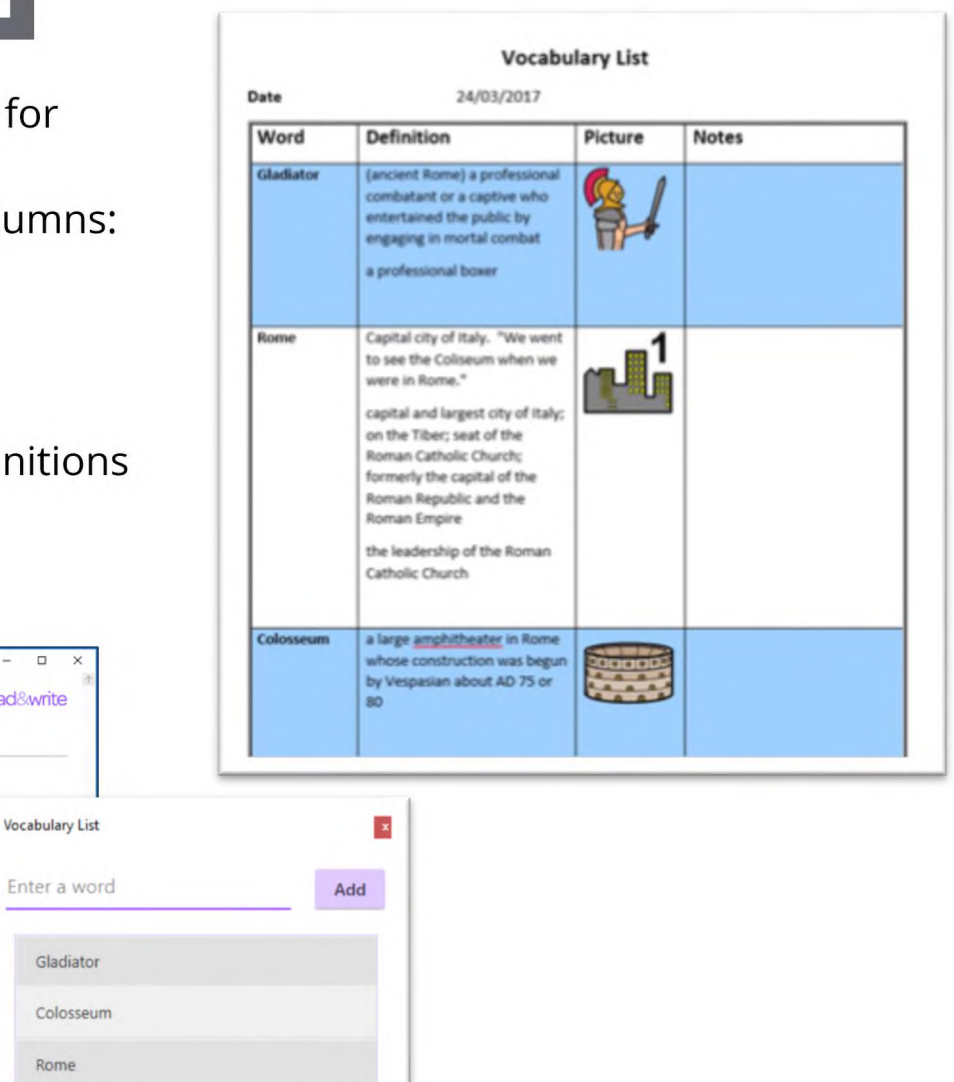

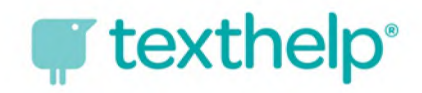

# **Prediction**

- Phonetic-based mapping
- Customize display and use of available word banks
- Add additional word banks by downloading from 150 topic-specific word banks
- Create your own word bank
- Suggestions are speech-enabled
- *Training Guide* pp. 65-74

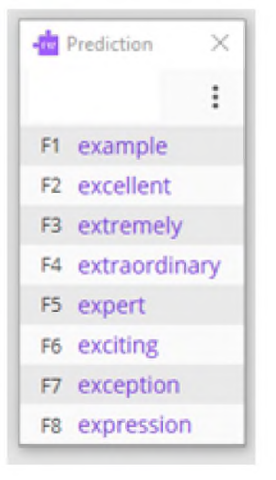

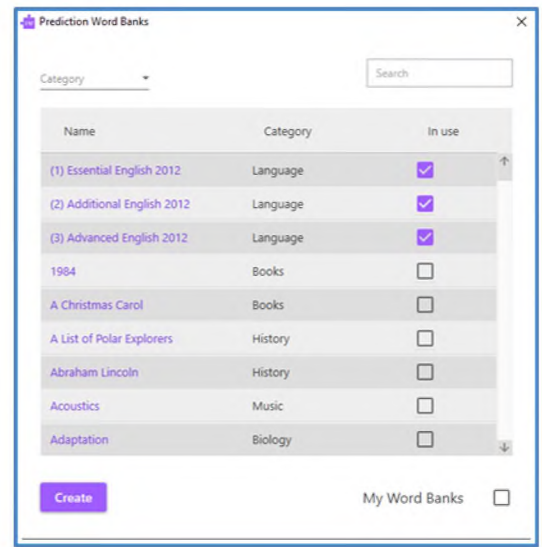

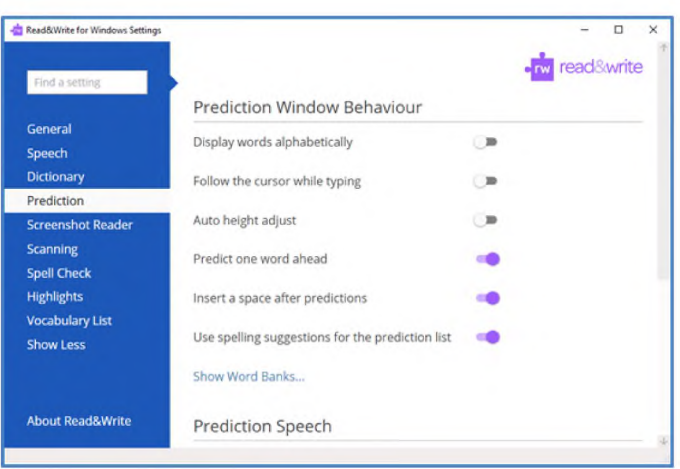

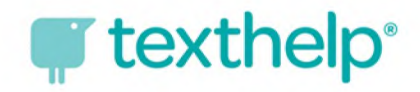

## **Check It**

- Proofreading tool that checks spelling, grammar, homophone and confusable word errors
- Hover over each suggestion to hear aloud
- For different applications (PowerPoint, Outlook or webpage, or for additional support when proofing your work, use the Check It window.
- *Training Guide* pp. 58-64

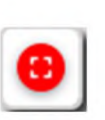

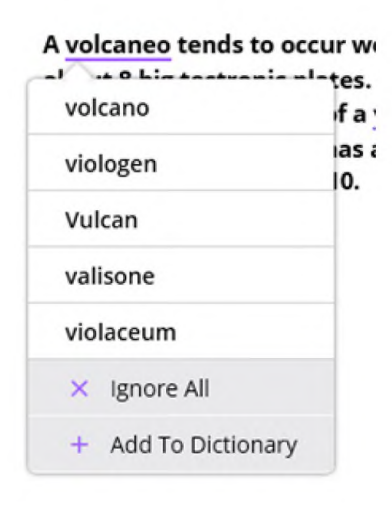

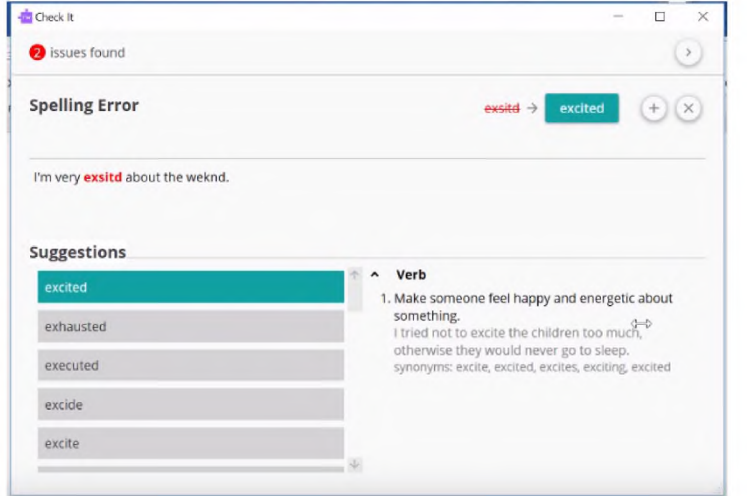

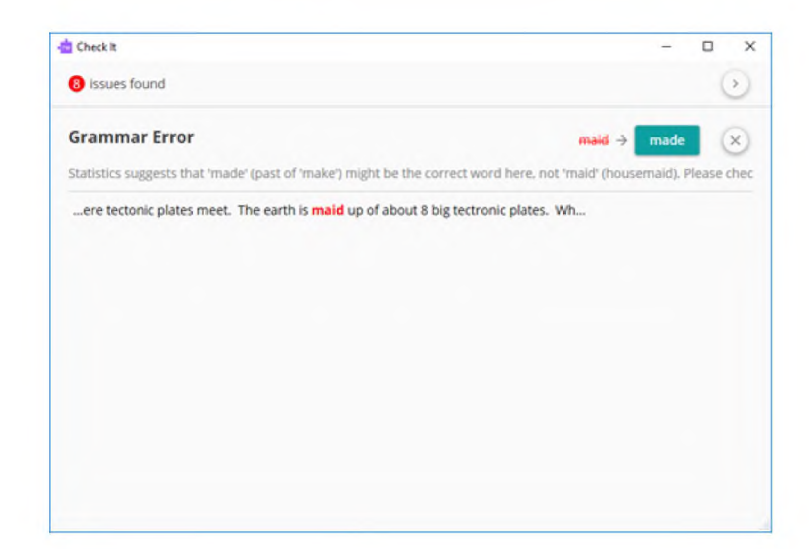

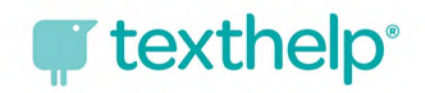

#### **Talk&Type**  $\Omega$

- Speech to Text
- Speech Recognition Voice Training Wizard
	- Follow the instructions in the wizard to train Talk&Type to recognize your voice
	- The more training you do the better Talk&Type will be at recognizing your voice.
- **T**Create text on the page by speaking or reading into the microphone
- Many ways to correct what was said/typed:
	- Speak "Correct that."
	- Spell it
- Add words to the Speech Dictionary
- Test or train your microphone set up
- *Training Guide* pp. 75-81

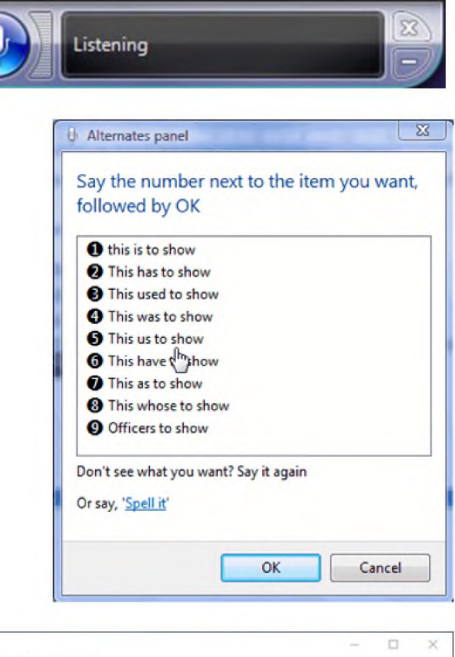

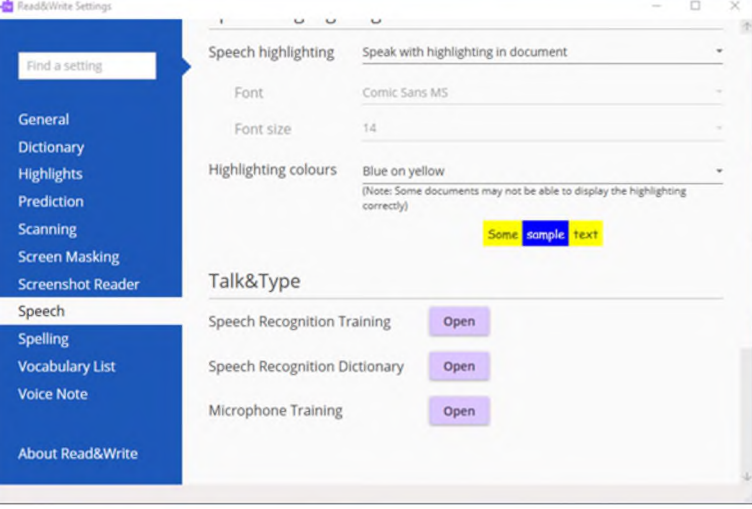

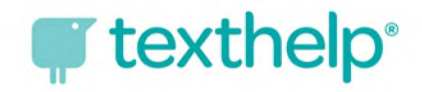

### **Exam Mode**

Exam Mode will allow a teacher/admin to turn Read&Write toolbar features off for exam scenarios. This setting is for locking down the toolbar on an individual computer.

- In the Settings panel, type **"adminsettings"** in  $\bullet$ search bar.
- If accessing for the first time, you are prompted  $\bullet$ to create and confirm a password.
- Features can then be selected to turn on or off.  $\bullet$
- Toggle on **Exam Mode** to lock down the toolbar.  $\bullet$
- Once completed, user will only have access to  $\bullet$ the features selected and access to Speech settings on the Quick Access Panel.
- After an exam is finished, the teacher/admin can  $\bullet$ go back to the Settings panel, type "adminsettings" in the search bar, enter the admin password, and toggle off "Exam Mode" to restore the default toolbar.
- <https://support.texthelp.com/help/using-exam-> $\bullet$ mode-in-readwrite-for-windows

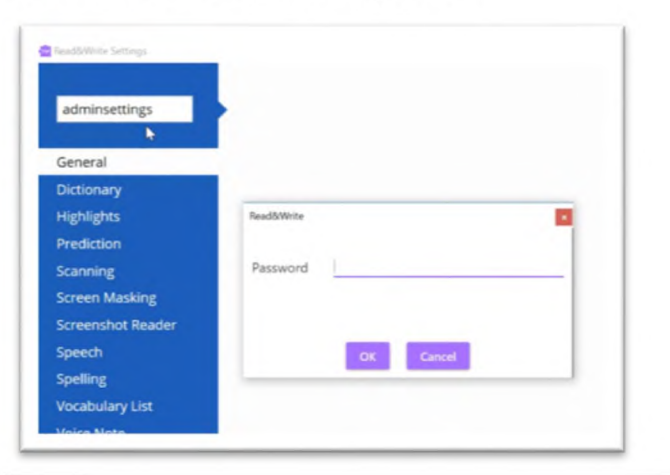

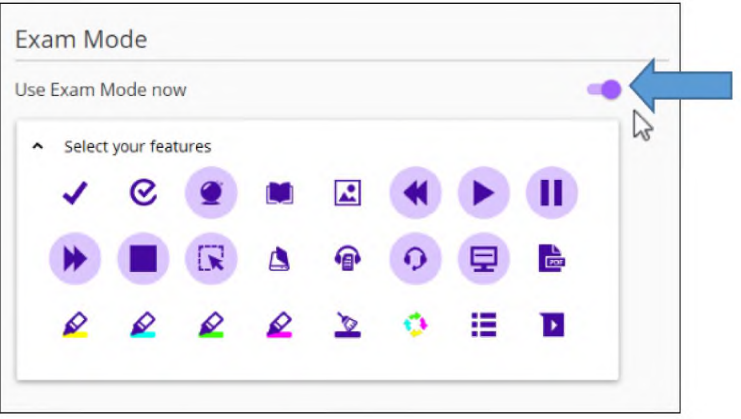

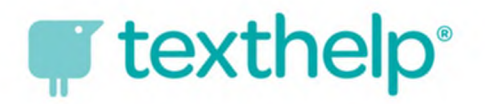

#### **Read&Write for Windows Support for Office 365 in Internet Explorer**

- •Tools Available:
	- •Text to Speech (supported by selecting text by highlighting)
	- •Picture Dictionary
	- •Dictionary
	- •Audio Maker
	- •Word Prediction
	- •Screenshot Reader
	- •Screen Masking

•Read&Write for Windows will work in Word Online, PowerPointand One Note Online in Edit Mode.

•For Microsoft only districts, Office 365 is supported using ONLY Internet Explorer as your browser.

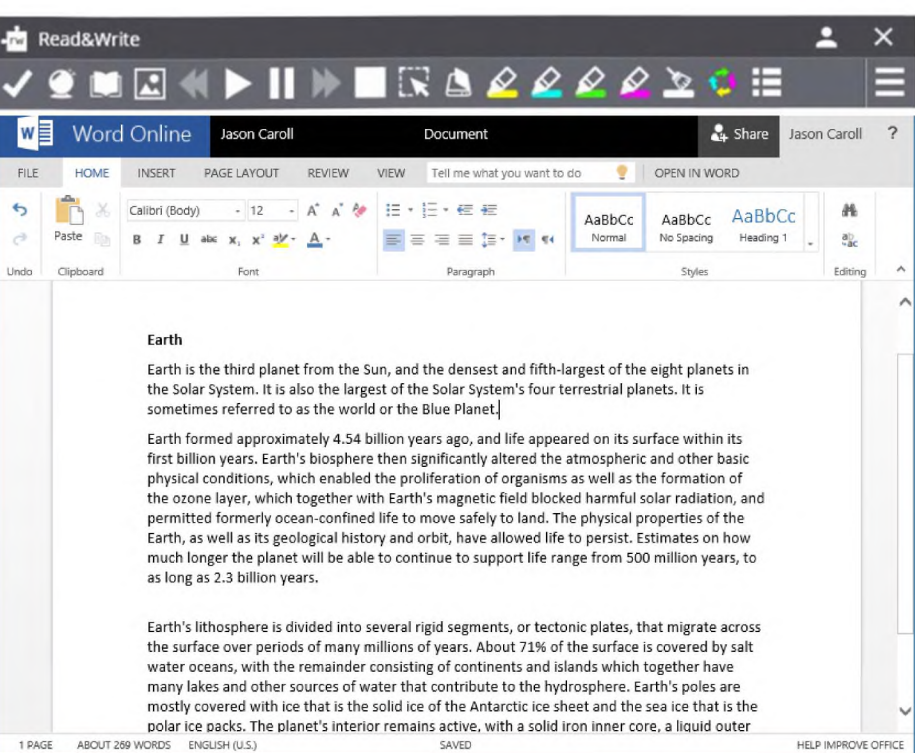

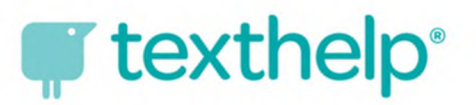

### **Read&Write for Microsoft Edge™ Support for Office 365 in Edge**

•Tools Available:

- •Text to Speech
- •Picture Dictionary
- •Dictionary
- •Word Prediction
- •Screenshot Reader
- •Web Search
- •Screen Masking
- •Translator
- •Highlighters

• Using Read&Write for Microsoft Edge™ will allow you to use Hover Speech and Simplify on web pages in the Edge browser.

•Read&Write for Microsoft Edge™ will work in Word Online, One Note Online and Web.

•Read&Write for Microsoft Edge™ Quick Reference Guide

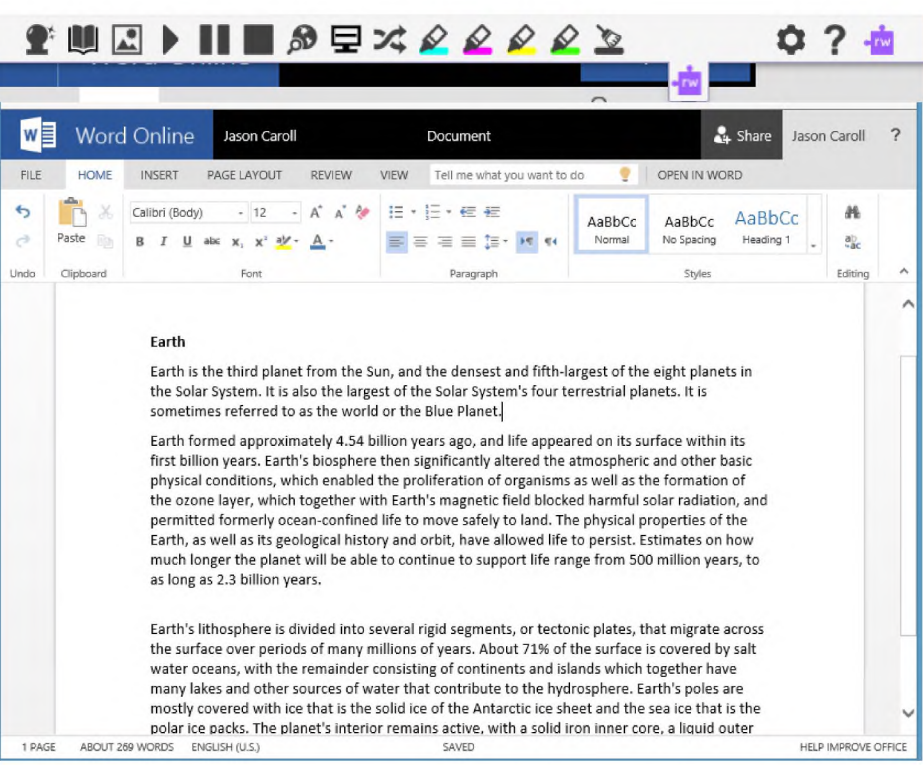

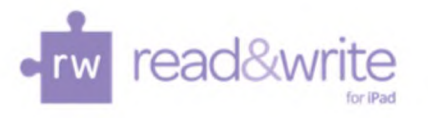

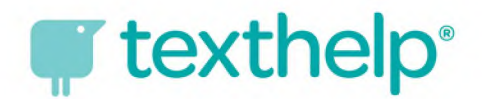

## **Read&Write for iPad**

#### Here is support for installation: <http://bit.lv/lnstallingRWiPad>

Here is support for using Read&Write for the iPad: Getting Started Using R&W for iPad

<sup>~</sup> Read&Write for Google, Read&Write for Windows and Mac customers\* and subscription customers have access to:

- •Text-to-Speech \*\*
- •Word Prediction
- •Speak as <sup>I</sup> Type
- •Talking Dictionary
- •Picture Dictionary
- •Spell Checker
- •Web Toolbar (Safari only)

\*With current SMS \*\*Free Feature

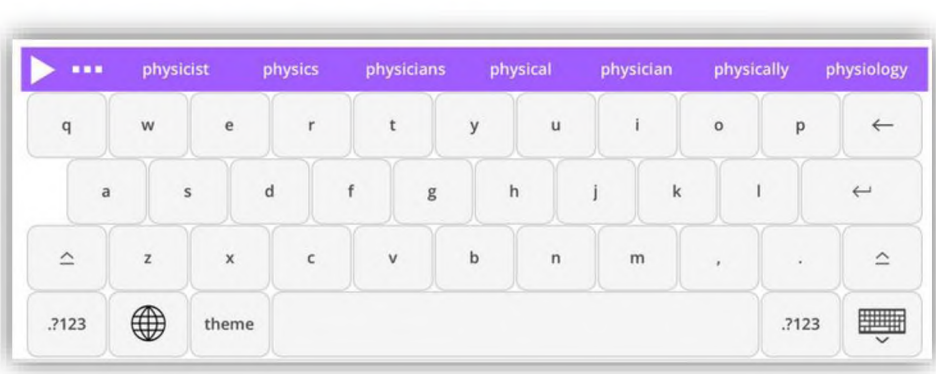

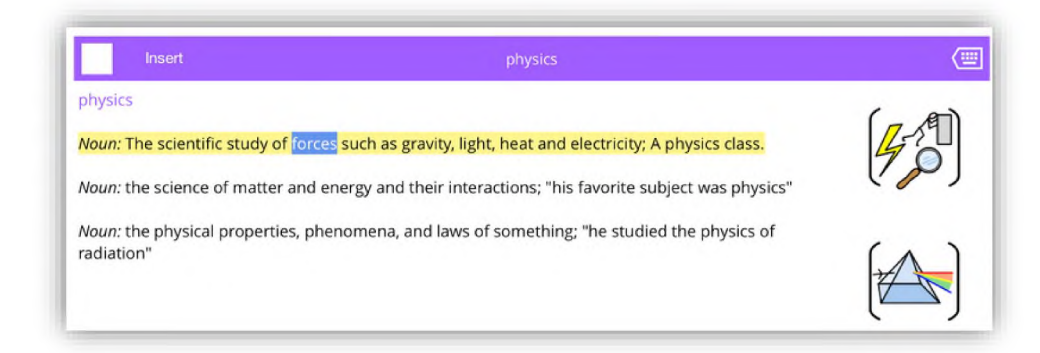

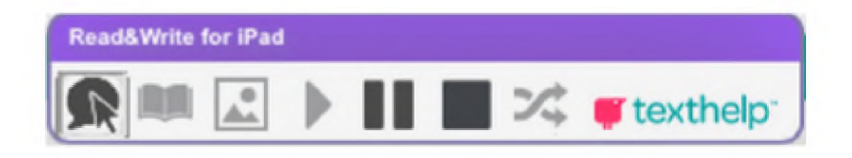

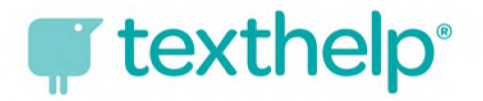

### **Tech Support**

*For Installation and Functionality Questions* Tech Support Website: <http://support.texthelp.com>

1-888-248-2479 TECH SUPPORT 8:30am - 5pm EST Mon -Thurs 8:30am - 4pm EST Fri

Email - US-Support@TextHelp.com

### **Implementation Support**

Toolmatcher, Videos, and Training Guides: <https://www.texthelp.com/en-us/support/training>

Training Portal - <https://training.texthelp.com/>

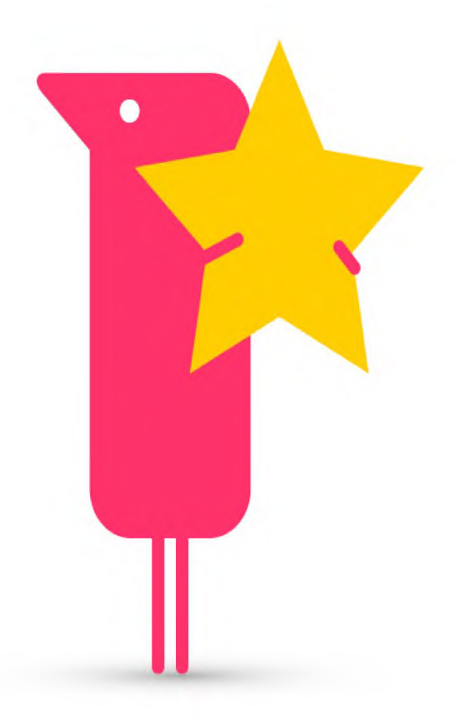